How To Guide

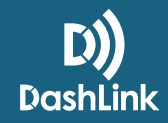

# How To Add a Truck When Using DashLink ELD

## **Getting up and running with DashLink ELD is easy! Here's what you need to do to add your first truck:**

• Once you are in, click the **Fleet** tab on the top right side of the screen

• Select **Trucks** from the toolbar on the left

**1** LOG INTO THE BIGROAD WEB APP AS A SAFETY MANAGER

• Click "**Add Truck**"

#### FILL OUT THE FORM WITH YOUR TRUCK, LICENSE PLATE, AND VIN NUMBER **2**

- Your truck number has a maximum of 10 characters, with no spaces or commas
- Your **VIN** number should be 17 characters long

UNDER YOUR TRUCK INFORMATION, SELECT "ELD" **3**

Note: Once you have selected **ELD** you cannot revert back to **AOBRD** or **eLogs**

## SELECT YOUR PAIRING OPTIONS **4**

- You can select **VIN** or **Device ID**
- If you select **Device ID**, this is where you will be required to enter your **DashLink ID** number

#### CLICK "ADD TRUCK" **5**

• When using DashLink as an **ELD**, the Unidentified Driving feature will automatically be enabled

## **Your first ELD truck has been successfully added and you are ready to run in compliance!**

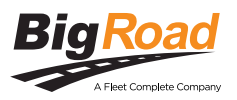